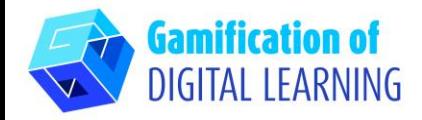

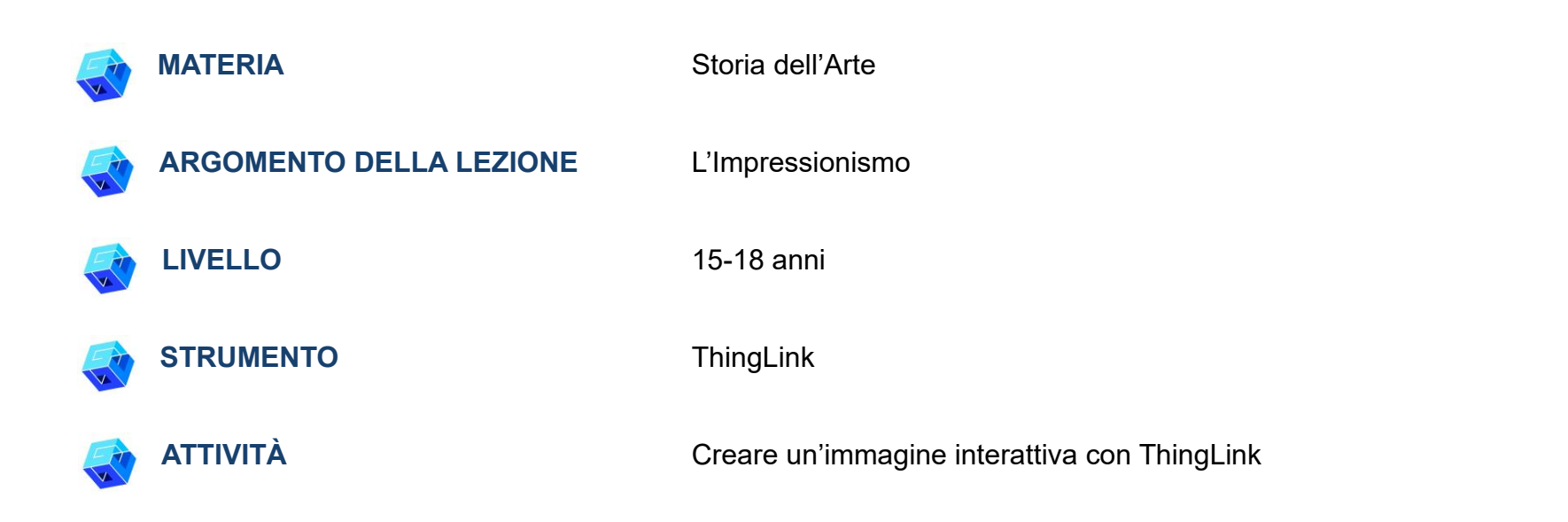

**RISORSE:** Link utili per spiegare l'argomento di studio (L'Impressionismo e Claude Monet) sono inclusi nella sezione "Risorse" della sequenza pedagogica n°8.

**N.B.:** ThingLink può essere utilizzato in classe proiettando il progetto sulla lavagna (è necessaria una connessione a Internet). Se invece volete condividere il progetto con gli studenti tramite il link, è necessario disporre di un account premium.

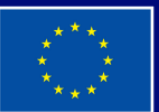

**Cofinanziato** dall'Unione europea

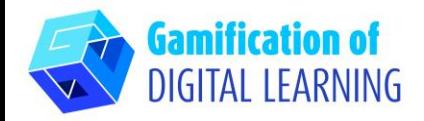

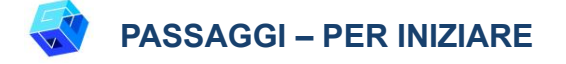

1. Andate sul sito web: [thinglink.com](https://www.thinglink.com/)

2. Accedete o Registratevi: In alto a destra, cliccate su "Login" per creare un account. Potete registrarvi con la vostra email, Google, Microsoft, o altre piattaforme (es, Facebook).

3. Iniziate: Una volta effettuato il login, entrerete nella homepage di ThingLink. Cliccate su "Create" ("Crea") per iniziare a creare il vostro progetto.

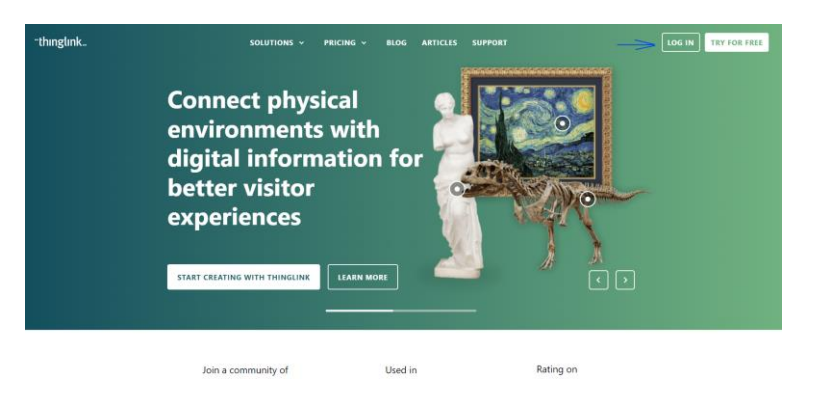

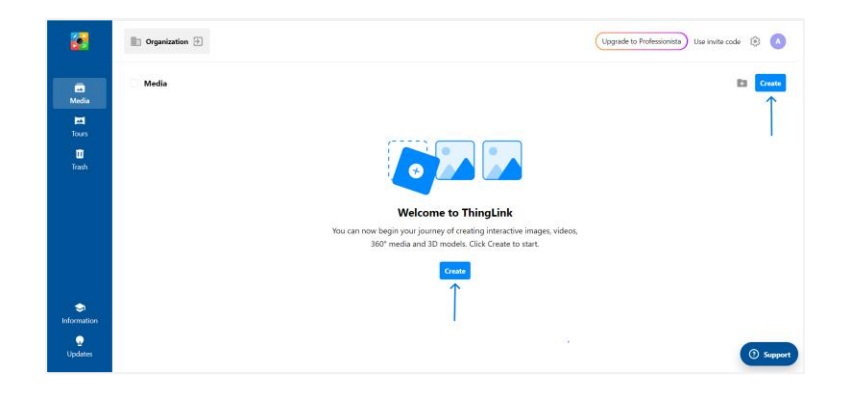

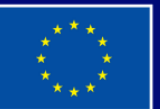

**Cofinanziato** dall'Unione europea

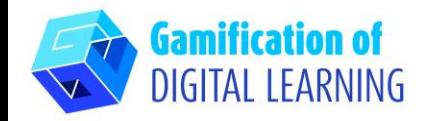

**PREPARARE L'ATTIVITÀ**

- 1. Selezionate il tipo di contenuto che volete creare: per creare un'immagine interattiva cliccate su "Image" ("Immagine").
- .<br>What type of interactiv do vou want to creat  $\Theta$  $\overline{\omega}$ Шŭ Map or aerial vie Blank canve Image  $\odot$ 圖 ල 國 龠 Infographi **Floor nie** Product dame ٩ã  $\blacksquare$  $\mathbb{R}$  $\color{red} \blacksquare$  $\Theta$ .<br>Video or 360° vide .<br>Timalina ۱

2. Poi, caricate l'immagine di sfondo e cliccate su "Continue" ("Continua").

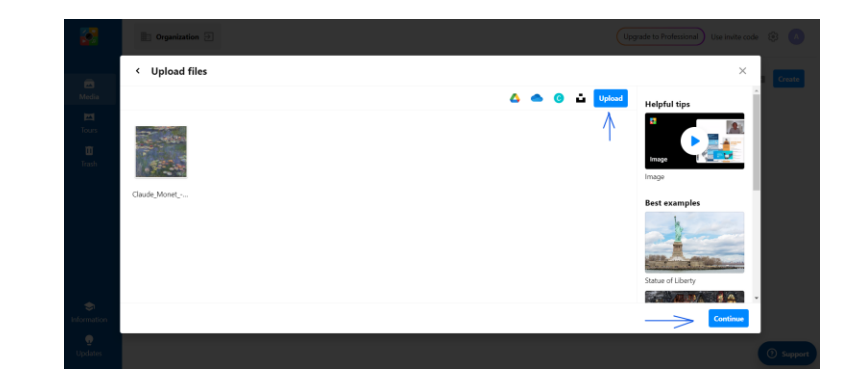

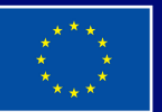

**Cofinanziato** dall'Unione europea

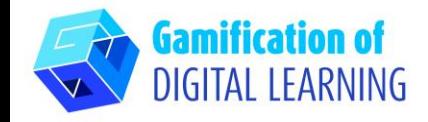

3. Cliccando su "Add tag" ("Aggiungi tag"), iniziate ad aggiungere tutti gli elementi che volete: potete aggiungere testi, etichette di testo, media, contenuti da siti web, ecc.

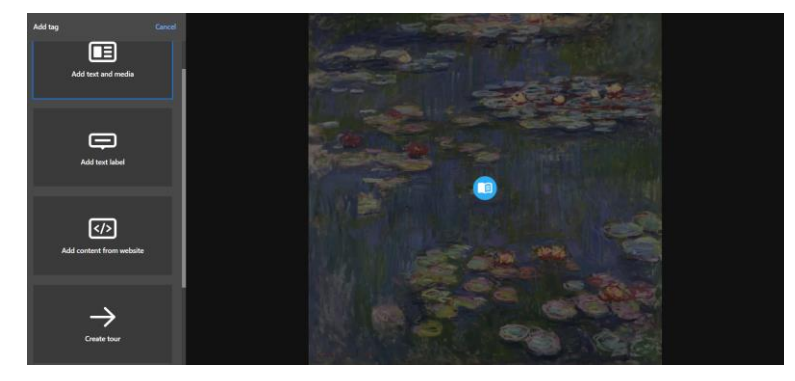

4. Una volta aggiunto l'elemento inserendo l'URL (che può essere un articolo, un video, ecc.), potete inserire il titolo e una breve descrizione, modificare l'icona e il layout e caricare file multimediali o audio. Al termine, cliccate su "Done" ("Fatto").

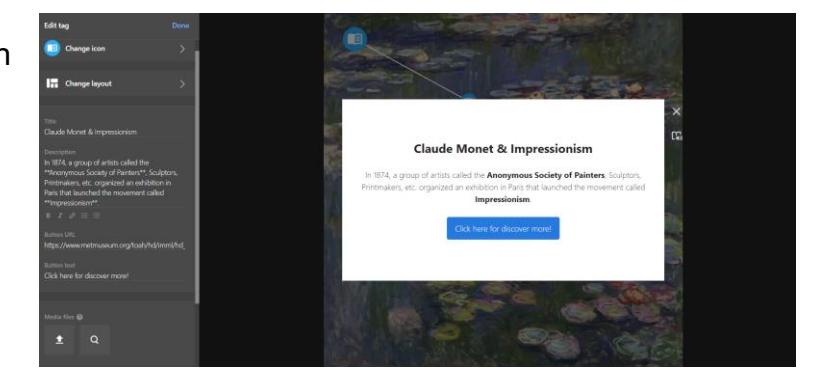

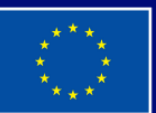

**Cofinanziato** dall'Unione europea

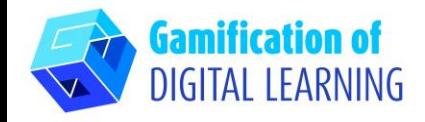

5. Potete aggiungere tutti gli elementi che volete e modificare le impostazioni utilizzando il menu a sinistra. Potete anche decidere di collegare tutti gli elementi dell'immagine interattiva per guidare gli studenti attraverso gli argomenti presentati. Quando avete finito, cliccate su "Done" ("Fatto").

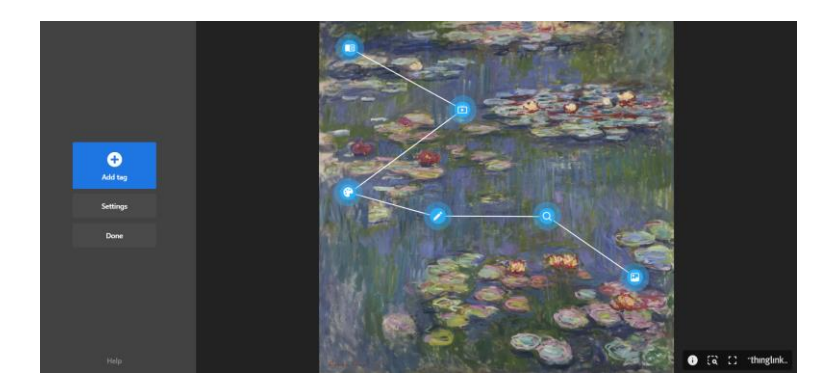

6. Potete controllare il funzionamento dell'immagine interattiva e di tutti gli elementi in qualsiasi momento e, cliccando su "Edit" ("Modifica"), potete continuare a modificare il progetto.

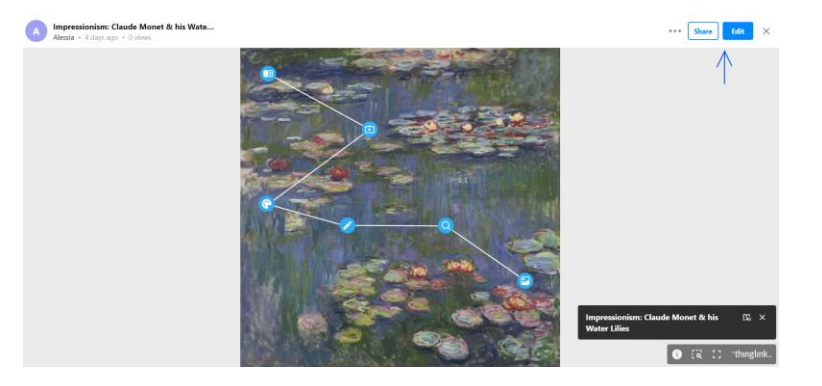

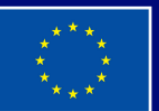

**Cofinanziato** dall'Unione europea

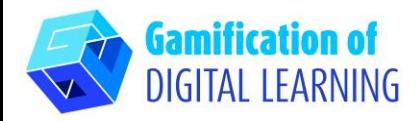

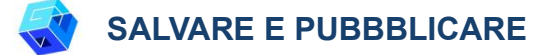

- 1. Tutte le modifiche e i progressi vengono salvati automaticamente.
- 2. In alto a destra, cliccando su "Share" ("Condividi"), potete pubblicare il progetto, modificando le impostazioni sulla privacy, e ottenere il link per condividerlo.

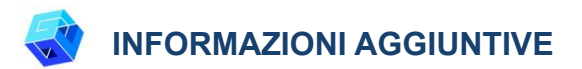

Potete vedere l'immagine interattiva qui:

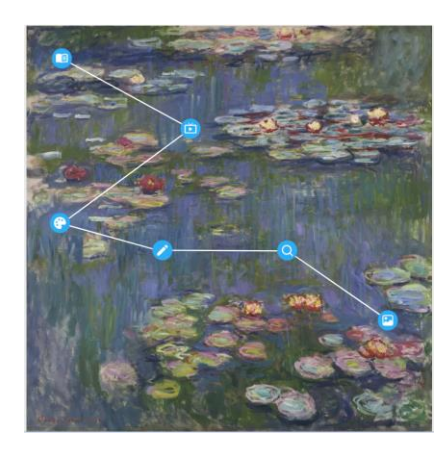

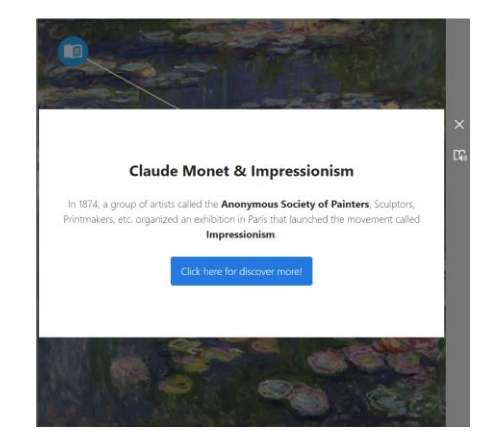

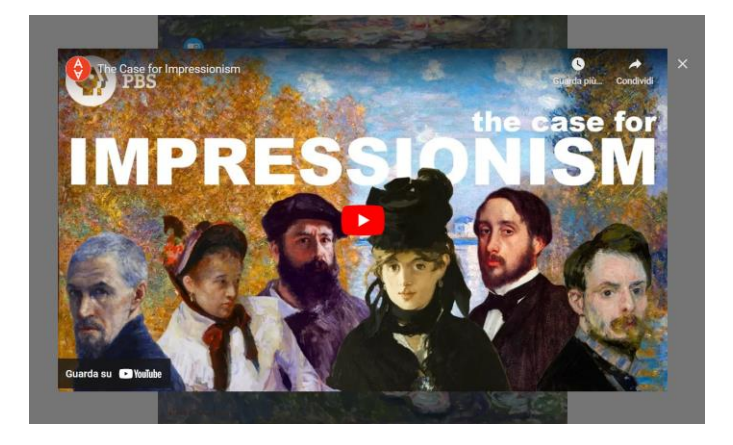

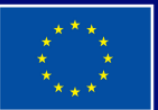

**Cofinanziato** dall'Unione europea